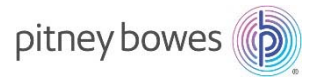

# SendPro®+シリーズ ご利用前の事前手続き及び システム連携作業について

## V.3.0

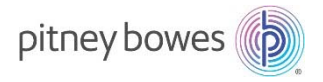

## 目次

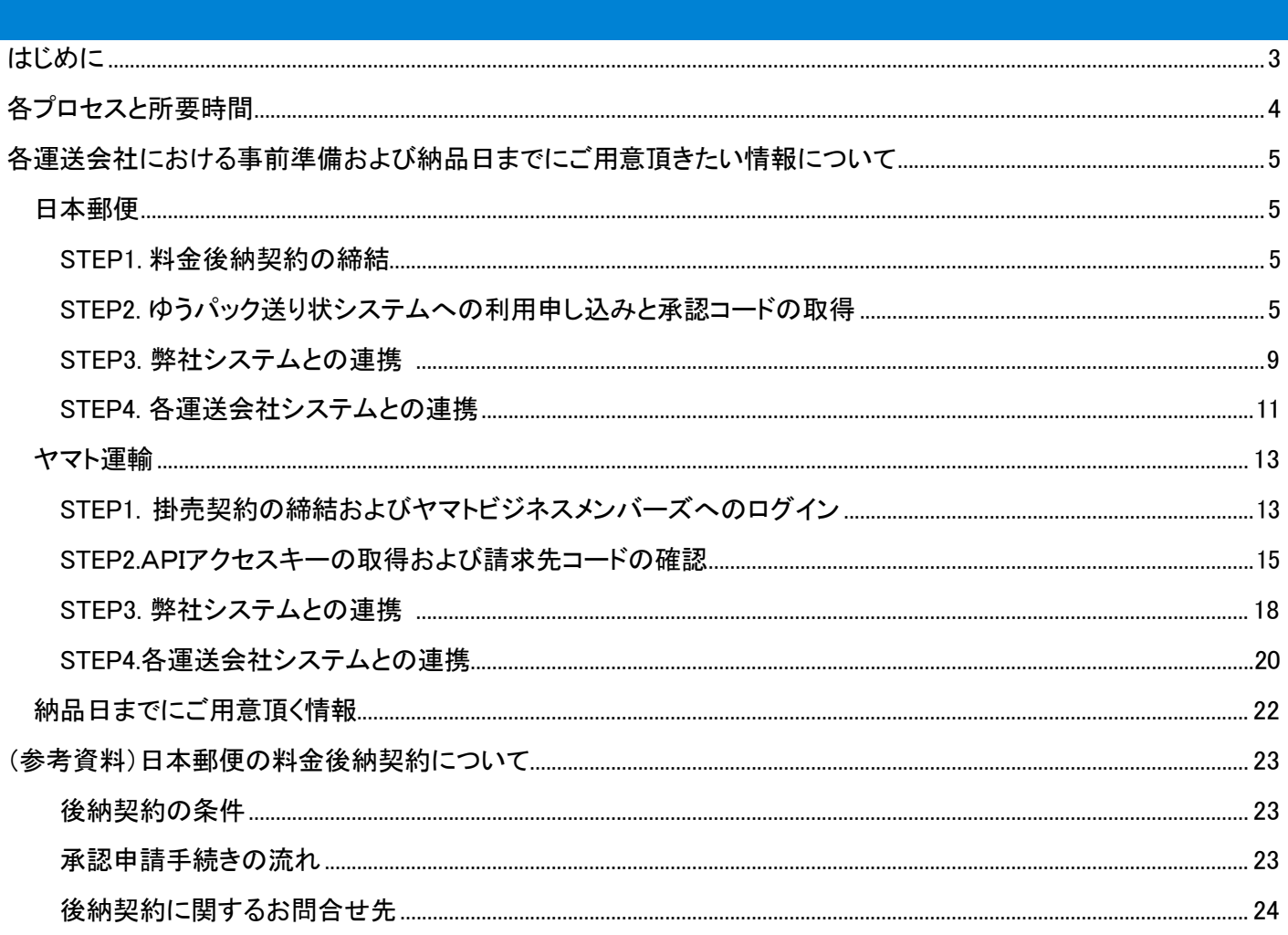

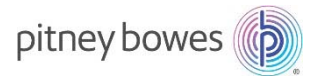

#### はじめに

本マニュアルでは、SendPro+をご利用いただくに当たって必要な事前準備および、製品納品日までにお手元にご用意頂きたい情報と、 弊社システム及び運送会社システムへの連携方法について説明しております。

カスタマーポータルご利用の手引き、および SendPro+の送り状ラベル発行機能の使い方手順については、別紙マニュアルをご参照くだ さい。

### お問合せ先

各運送会社との事前準備に関するお問合せ: pbjsalessupport@pb.com

カスタマーポータル登録に関するお問合せ: CP\_Reg@pb.com

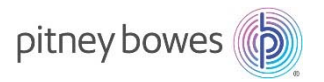

#### 各プロセスと所要時間

## STEP1. 各運送会社との契約

STEP2. 各運送会社のAPIキー入手

STEP3.弊社システムとの連携

STEP4.各運送会社システムとの連携

#### 新規の場合の各プロセスの所用時間

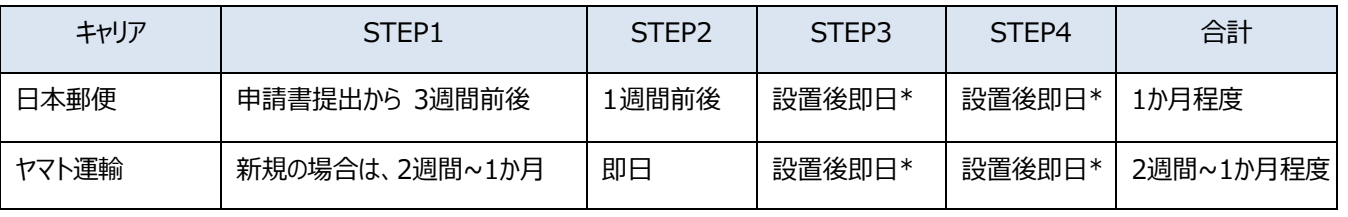

## \*STEP3以降の実施に当たっては、カスタマーポータルへの事前登録及び、機器設置が完了している 事が条件となります。

\*納品設置サービスを申し込みの場合STEP3以降について、納品時に弊社サービスが実施する場 合もございます。

\*日本郵便、ヤマト運輸両方のキャリアを利用する場合、STFP3はどちらかで1回のみ実施して頂 ければSTEP4へ進めます。

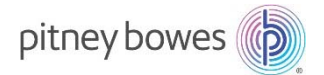

#### 各運送会社における事前準備および納品日までにご用意頂きたい情報について

#### 日本郵便の事前準備及びシステム連携方法

#### **STEP1. 料⾦後納契約の締結**

弊社のシステムからゆうパックの送り状ラベルを発送するには、お客様がお客様の所在地を管轄する郵便局と料金後納契約を締結 されていることが条件となります。料金後納契約についての詳細は別紙をご参照下さい。

#### STEP2. ゆうパック送り状システムへの利用申し込みと承認コードの取得

- 1. 後納契約の締結が完了し、「ゆうびんビズカード」がお手元に届きましたら、下記のウェブサイトにアクセスしてください。 https://ang.jpi.post.japanpost.jp/contents/I10P51Action.do?siteid=BERTRAND
- 2. サイトに貼り付けられているリンクをクリックし、利用規約をご確認の上、「下記の規約に同意し、ゆうパック送り状作成システムを申し 込む」をクリックしてください。

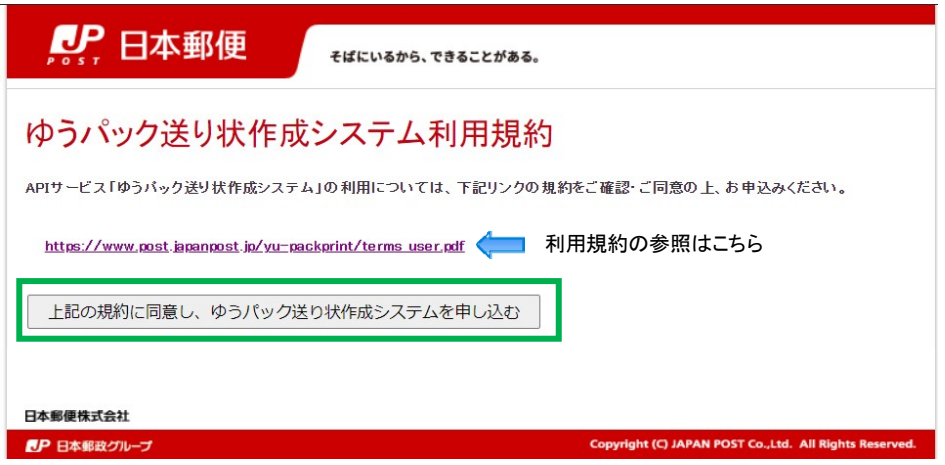

3. 下記入力画面が表示されたら、店舗情報を入力します。「店舗名」にはお客様の拠点名 (本社、支店名など) を、「店舗URL」には お客様の会社ウェブサイトのURLを入力して下さい。

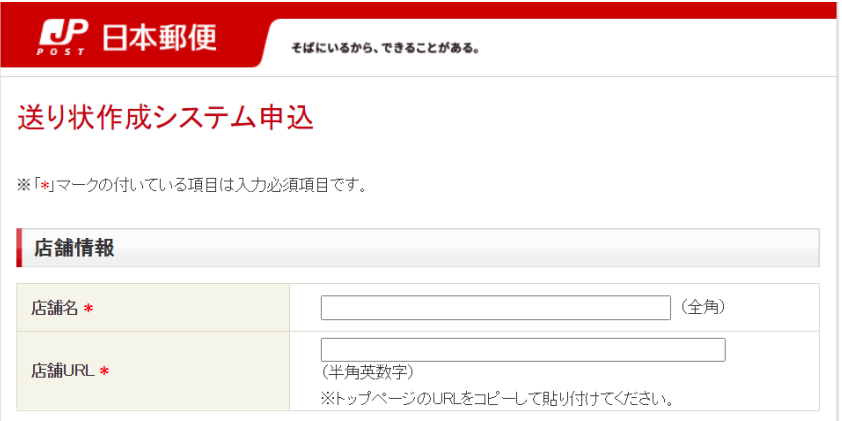

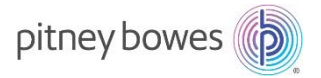

次に、会社情報を入力します。

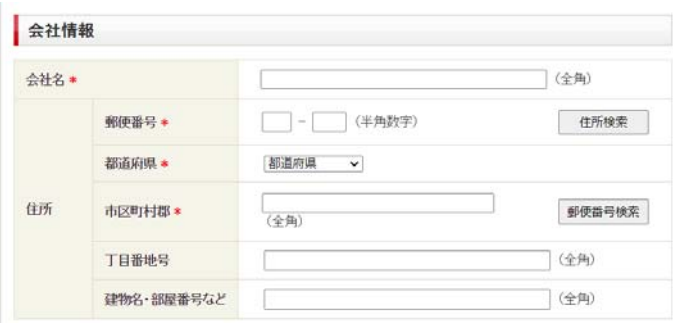

#### 次に、店舗連絡先情報を入力します。

\*こちらに入力された情報を元に、日本郵便の管轄局から契約内容審査のため、お客様に直接連絡が入ります。

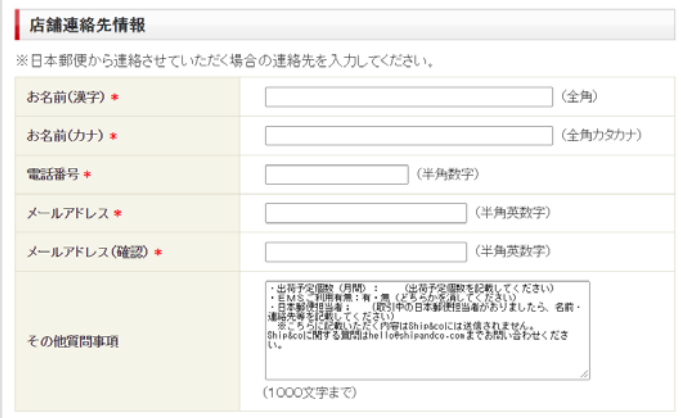

4. 日本郵便とのお支払い契約情報を入力します。

「後納顧客コード」の欄には、ゆうびんビズカードに記載されている 32 桁のコードを入力して下さい。

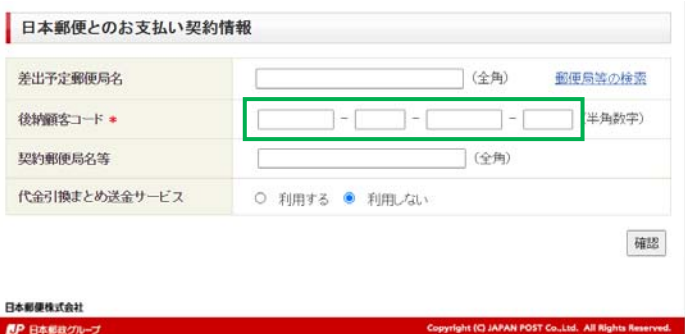

代金引換まとめ送金サービスは、弊社のシステムを介しては利用できませんので、「利用しない」を選択してください。

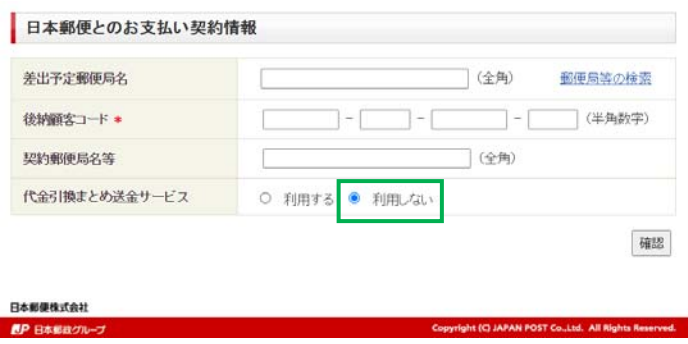

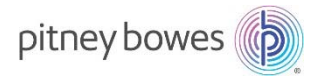

#### 全ての入力が完了したら、「確認」をクリックしてください。

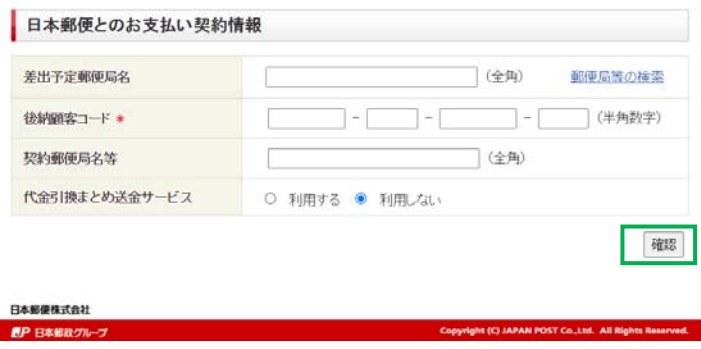

5. 下記申込内容の確認画面が表示されたら、内容をご確認の上、画面一番右下の「登録」ボタンをクリックしてください。

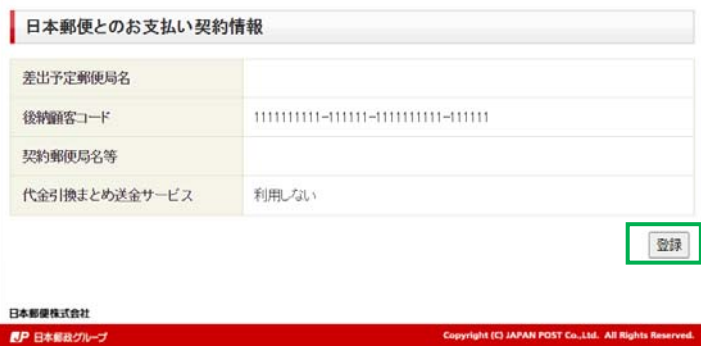

\*内容に変更がある場合には、右上の「戻る」ボタンで1つ前の入力ページに戻ることができます。

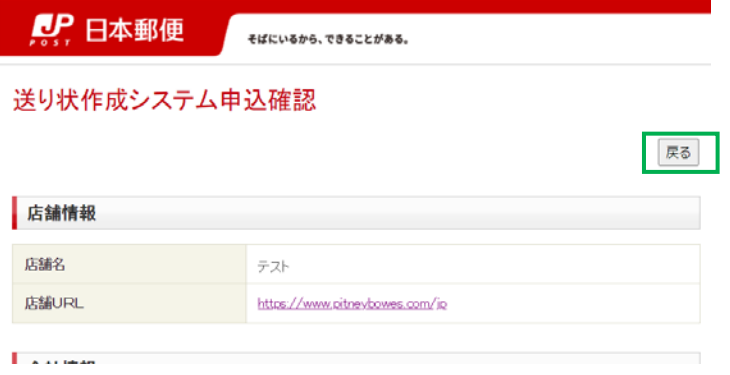

6. 登録完了後、日本郵便より以下タイトルのメールが自動送信されます。

#### メールタイトル︓**「Ship&co」ゆうパック送り状作成サービスのお申し込みを受け付けました。」**

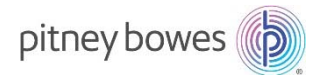

- 7. 差出郵便局より、後納契約担当者宛てに契約内容審査が入ります。集荷場所等の確認のため、原則訪問での審査となりますが、 その際には下記内容の確認がありますので、青字回答をご参考頂き、回答して下さい。
	- 月間差出予定数の確認 →お客様のご利用状況に応じて回答頂くこととなりますが、ゆうパックであれば毎月 10 個以上差し出すことが 後納契約の条件となっていることを、予めお含み置き下さい。
	- 集荷場所 →お客様のオフィスのご状況に応じてご回答ください。
	- 日本郵便オリジナルのゆうパックラベルの必要数 →ラベルの発行には弊社システムを使用するため、基本的には不要ですが、ご希望に応じてご依頼下さい
	- 代金引換まとめ送金サービス利用の有無 →「無し」とご回答ください。(弊社のラベルでは対応できないため)
- 8. 日本郵便にて契約内容審査完了後、5〜7営業日程で以下タイトルのメールが送信されます。

メールタイトル︓**「Ship&co」ゆうパック送り状作成サービスご利⽤承認通知」**

上記メールをお受け取りになりましたら、メールに「**承認コード**」が記載されている事をご確認下さい。

#### 「Ship&co」ゆうパック送り状作成サービスご利用承認通知 noreply@jpi.post.japanpost.jp  $\overline{M}$ 宛先 (1) フラグを設定します: 2020年8月25日火曜日 までに開始してください。 2020年8月25日火曜日 が期限です。 CAUTION: THIS EMAIL IS FROM AN EXTERNAL SOURCE. Internet links, office documents or other attachments may contain viruses. Do not click on a link, open or enable any file unless you trust the ser ピツニーボウズジャパン株式会社 この度は、「Ship&co」ゆうパック送り状作成サービスのお申し込みありがとうございました。 ご利用開始の準備が整いましたので、お知らせ致します。 **お客様情報:** メールアドレス 契約詳細 お客様の日本郵便承認コードは下記のとおりです。 Ship&co の「運送会社」 >> 「日本郵便 ゆうパック」ページにて、下記承認コードを入力して下さい。 Ship&co「日本郵便 ゆうパック」ページ:https://nam02.safelinks.protection.outlook.com/?url=https%3A%2F%2Fapp.shipandco.com%2Fsettings%2Fcarriers&data=02%7C01%7Cnatsumi.mu 7C3855ac8a64294c9f86f308d8489e36e9%7C8a4925a9fd8e4866b31cf719fb05dce6%7C0%7C0%7C637339191663486935&sdata=xnEqCBNzD7cetJgB5JOzfFwDZcf8hHdJWKDZc%2B1AShw%3D&ar 承認コード: 日本郵便承認コードの詳しい設定方法については、Ship&coのサポートページをご参照ください。

#### **STEP3.弊社システムとの連携**

① 製品のトップ画⾯から「送り状ラベルの発⾏」をクリックすると、下記の設定画⾯が表⽰されます。 アカウント管理者のお名前 (名字、お名前)、E メールアドレスを入力し、デフォルトとして設定する運送会社を選択してください。 \*E メールアドレスは以後、ログインの必要が出た際にも必要となりますので、お忘れなきようにお願いいたします。 \*こちらで入力したアドレス宛に、初回登録のためのワンタイムパスコードが送信されます。メールアドレスが間違っていると、ワン タイムパスコードが受け取れず、登録を完了できませんのでお間違いなきようにお願い致します。

\*デフォルトとして設定した運送会社は、後で変更することができます。

\*リセットボタンを押すと、入力または選択した情報が初期化されます。

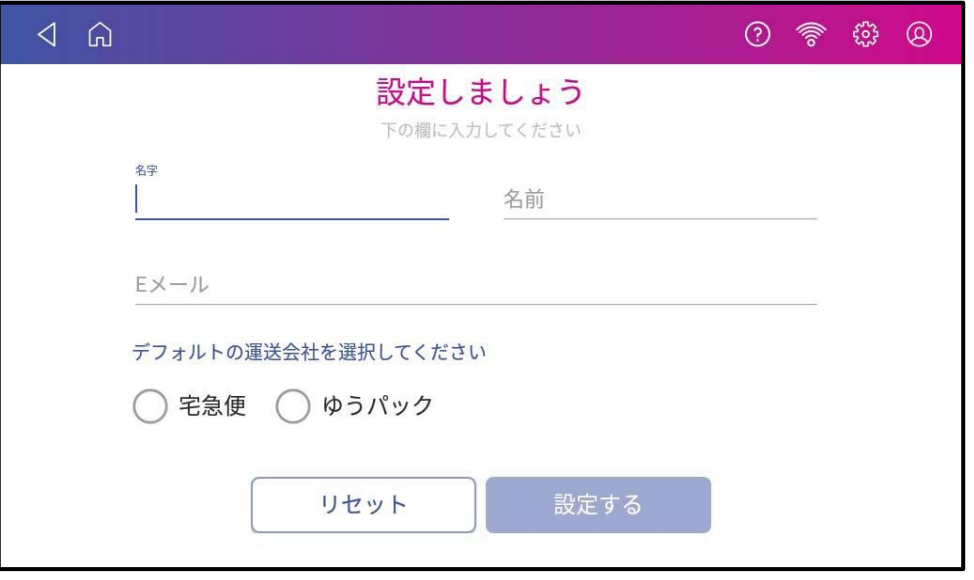

② ①で入力したメールアドレス宛に下記のワンタイムパスコードをお知らせするメールが届きます。

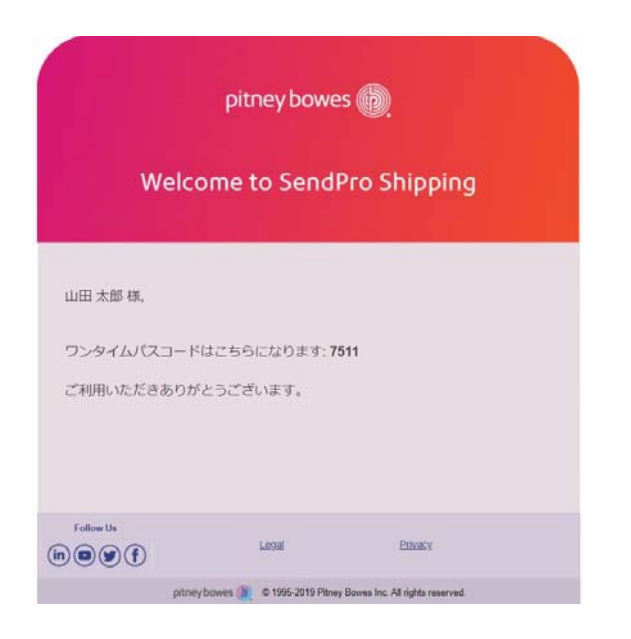

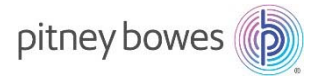

- 3 2で届いたワンタイムパスコードを下記の確認コード入力画面に入力して下さい。
	- \*確認コードは 30 分で期限切れになります。

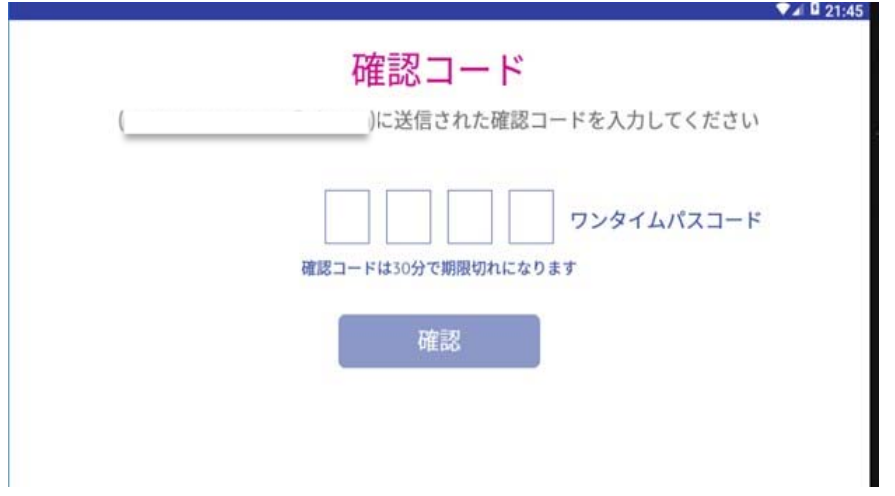

④ 利用規約が表示されますので、ご一読下さい。画面を下まですべてスクロールして頂きますと、「利用規約に同意する」のチ ェックボックスをタップできるようになります。チェックを入れ、「次へ」ボタンを押すことによって、お客様は弊社の利用規約の内容に同 意頂いたものとみなされます。予めご了承の上、「次へ」ボタンをタップしてください。

\*利用規約は弊社公式ウェブサイトにも掲載されています。

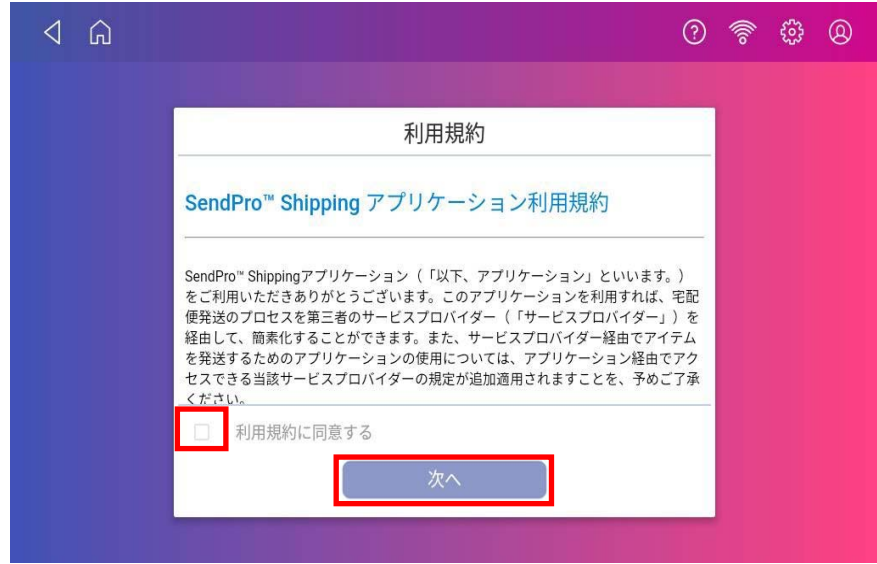

⑤ 「設定完了」のアイコンが出たら、弊社システムとの連携は完了です。次に、各運送会社との連携を⾏ってください。

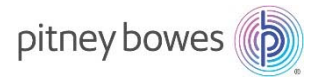

#### **STEP4.各運送会社システムとの連携**

1. カスタマーポータルサイトにログインし、私のアプリケーションから「SendPro®+関連ツール」をクリックします。 \*カスタマーポータルへの加入手続きに関しては、別紙「カスタマーポータル ご利用の手引き (新規登録・登録内容変更)」をご 参照下さい。

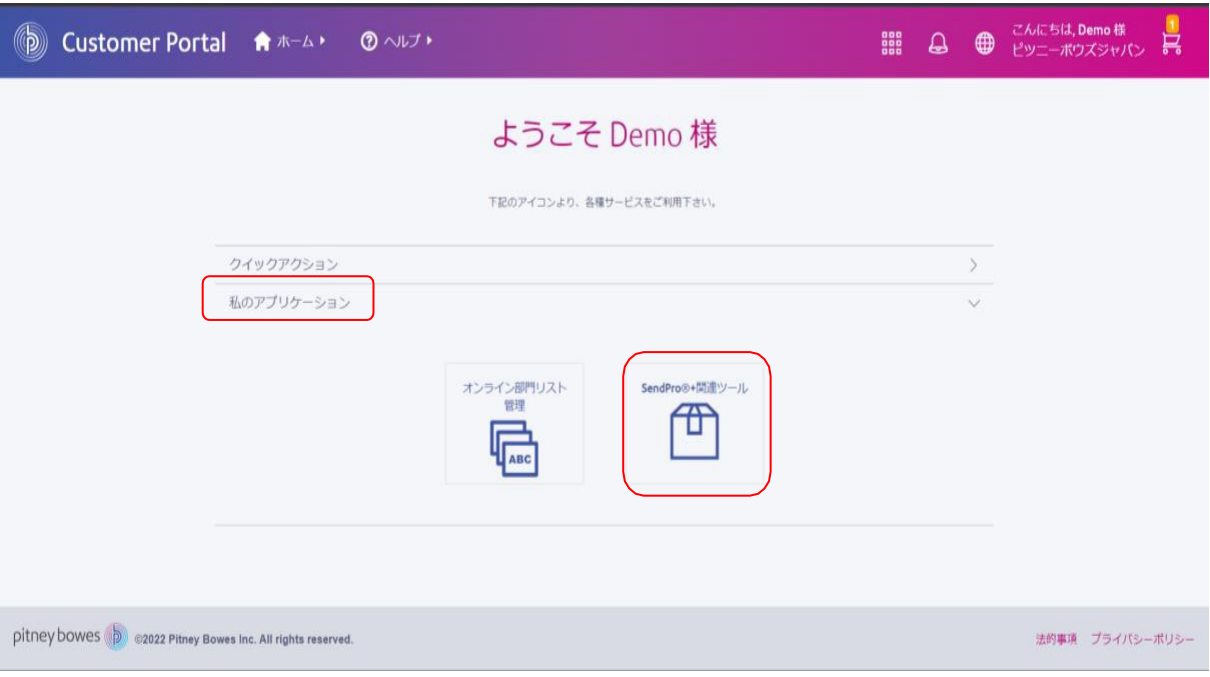

2. 「運送会社システム連携設定」タブを開き、ゆうパックの管理ボタン「・・・」をクリックした後、「登録」をクリックします。

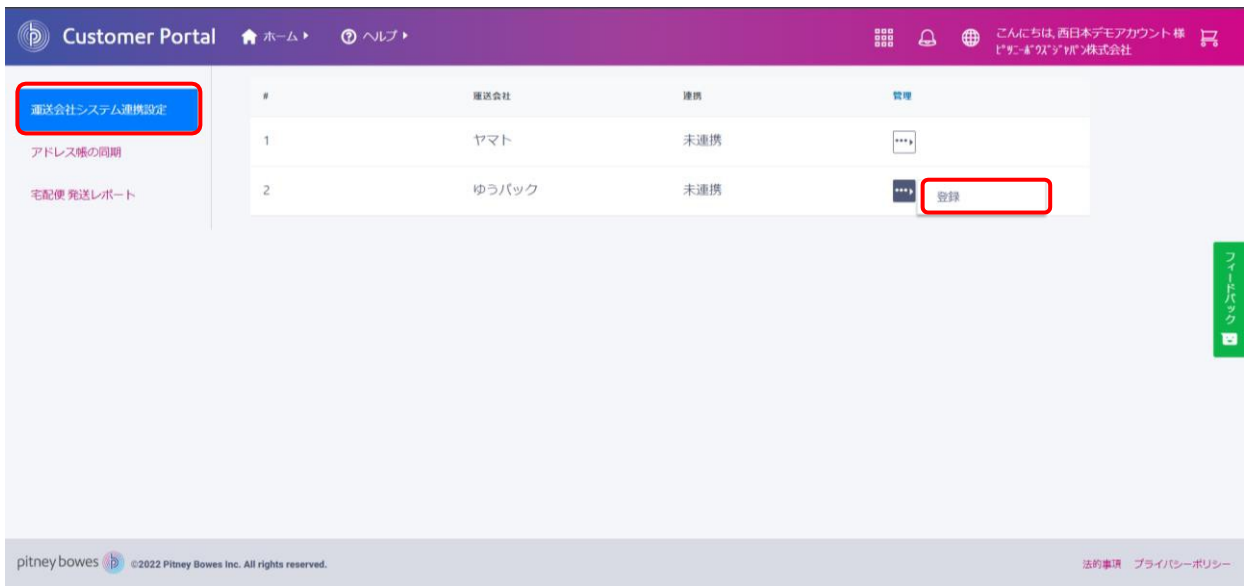

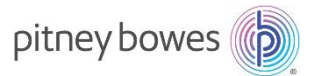

3. 承認コード欄に STEP2 の 1-9 で取得した承認コードをコピー&ペーストし、OKをクリックします。

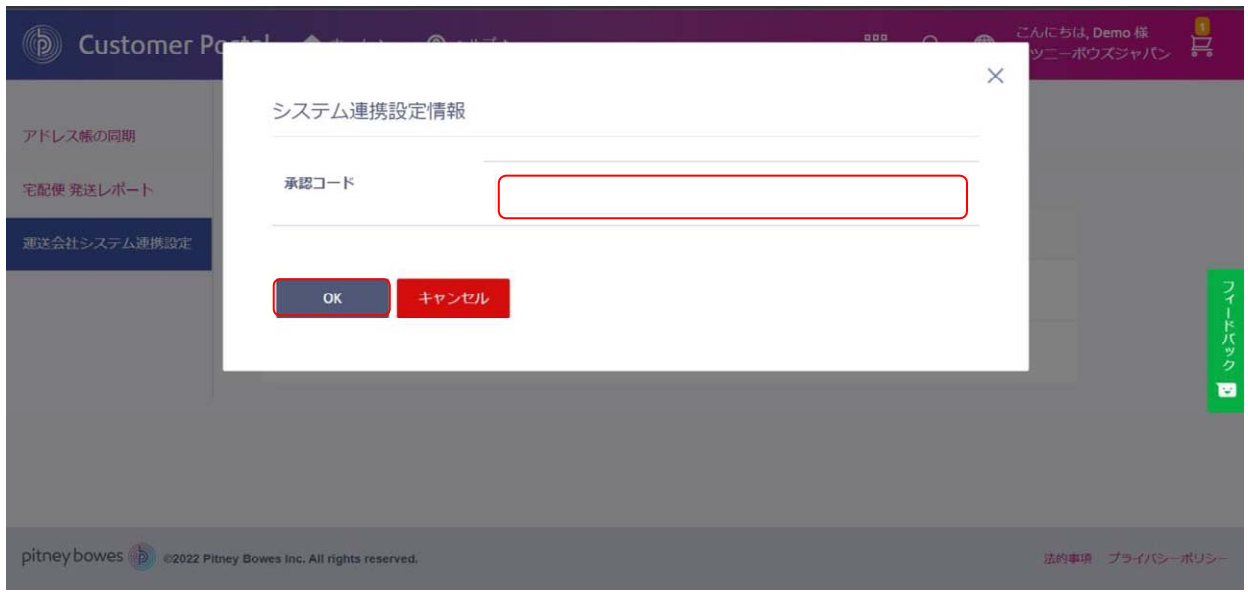

4. 画面右上に「連携が正常に完了しました」というメッセージが表示され、連携欄のステータスが「連携済み」となります。以上で連携 は完了です。

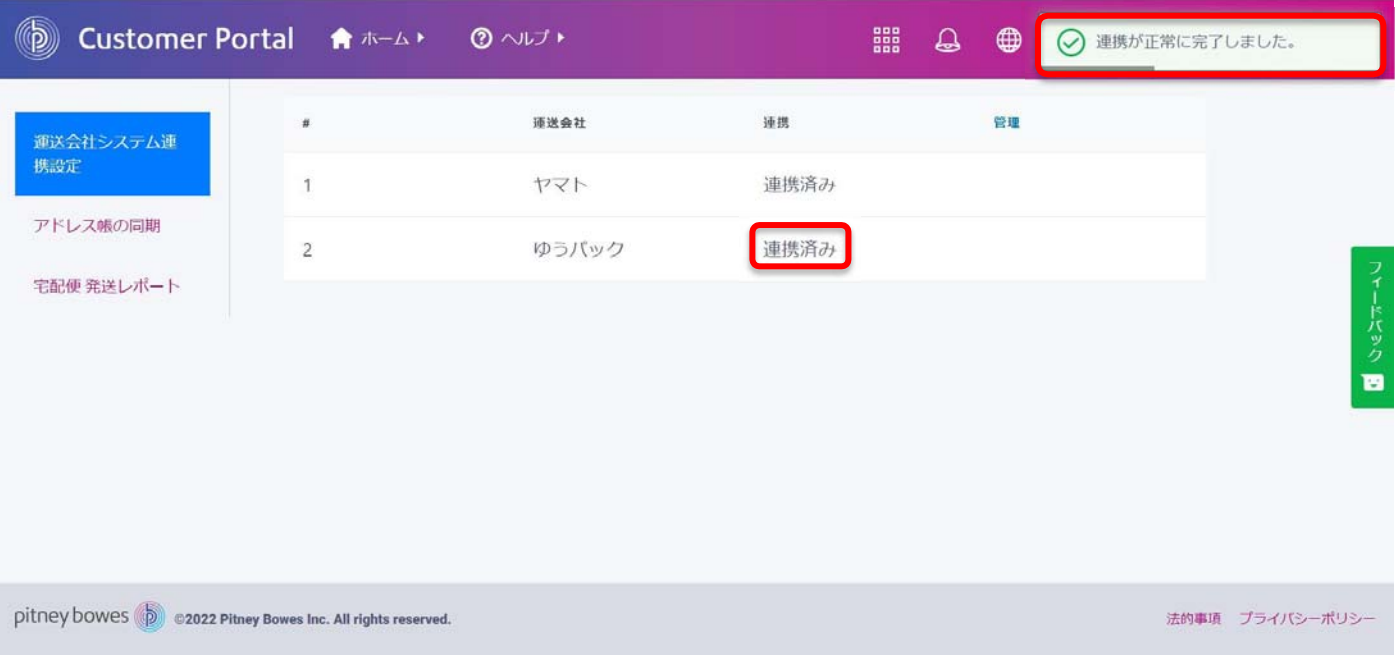

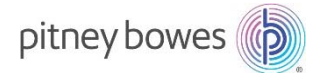

ヤマト運輸の事前準備及びシステム連携方法

#### **STEP1. 掛売契約の締結およびヤマトビジネスメンバーズへのログイン**

弊社のシステムからヤマト運輸の送り状ラベルを発送するには、下記の条件を両方満たすことが必要となります。

- 1. お客様がお客様の所在地を管轄するヤマト運輸営業所と掛け売り契約を締結されていること
- 2. ヤマトビジネスメンバーズへログインできる状態にあること

以下、お客様のご状況 (A〜C) に応じて、必要な手続きをご確認下さい。

#### **A) 既に掛け売り契約を締結済みで、ヤマトビジネスメンバーズへのログインが可能なお客様**

→ヤマトビジネスメンバーズにログインの上、STEP2.にお進みください。

#### **B) 既に掛け売り契約を締結済みだが、ヤマトビジネスメンバーズにログインしたことがないお客様**

→以下の情報をご準備の上、ヤマトビジネスメンバーズにログインのし、STEP2.にお進みください。

- a. お客様コード\*
- b. 仮パスワード\*

\*お客様コードの確認方法はこちら

\*仮パスワードは、ヤマト運輸が顧客向けに仮に設定するものので、初回ログイン時に必要となります。ログイン後に、任意のパス ワードへ変更することができます。通常掛け売り契約締結後、お客様のご希望に応じてヤマト運輸のセールスドライバーより書⾯ またはシールタイプで直接届けられます。

仮パスワードをお持ちでないお客様は、下記URLより発行依頼して下さい

https://bmypageapi.kuronekoyamato.co.jp/bmypageapi/servlet/jp.co.kuronekoyamato.wur.hmp.se rvlet.user.HMPKPHCallJspServlet?bmypagesession=null

#### **C) まだ掛け売り契約を締結されていないお客様**

1. 掛け売り契約を新規申し込みしてください。

#### **(新規申し込み時の流れ)**

- ① 下記ページの申込フォームに必要事項を入力する https://bmypage.kuronekoyamato.co.jp/bmypage/SV0201\_applyPage.htm?bmypagesessio n=5868378af9abcb1e4837032a25788b741e5d8aac
- ② 入力したメールアドレス宛に「申し込みのお知らせ」メールが届く
- ③ メールに記載され URL にアクセスすると、新たな申し込みページが表示される。手順に沿って登録すると、後日担当 店から連絡が来る旨の表示が出てくる。
- ④ 3 営業⽇程度で、担当店より連絡がくる。
- ⑤ ヤマト運輸の担当者が集荷量や集荷数など運送にあたる諸条件の確認をして、契約⼿続を進める。
- ⑥ ヤマト運輸の担当者より契約完了の連絡があり、クロネコカードの引き渡し。

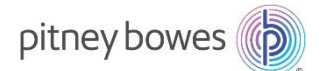

\*新規で掛売契約を締結する場合、お申し出から契約完了までに 2 週間から 1 カ月程度を要します。

\*次の手順でヤマトビジネスメンバーズにログインするためには、「仮パスワード」が必要となります。仮パスワードは、ヤマト運輸の セールスドライバーからお客様に書⾯またはシールタイプで直接届けられます。

2. 以下の情報をご準備の上、ヤマトビジネスメンバーズにログインし、STEP2.にお進みください。

- a. お客様コード\*
- b. 仮パスワード\*

\*お客様コードの確認方法はこちら

\*仮パスワードは、ヤマト運輸が顧客向けに仮に設定されるもので、初回ログイン時に必要となります。ログイン後に、任意のパス ワードへ変更することができます。

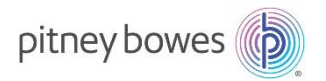

#### **STEP2.APIアクセスキーの取得および請求先コードの確認**

弊社のサービスをご利用頂くにあたり、「API アクセスキーの取得」および「請求先コード」の確認が必要です。 下記手順にてご対応をお願いします。

#### **API アクセスキーの取得**

- ① ヤマトビジネスメンバーズへログインし、下記のページを開きます。
- ② 「ご利⽤中のサービス」>> 「送り状発⾏システム B2 クラウド」をクリックして下さい。

#### ヤマト ビジネス メンバーズ

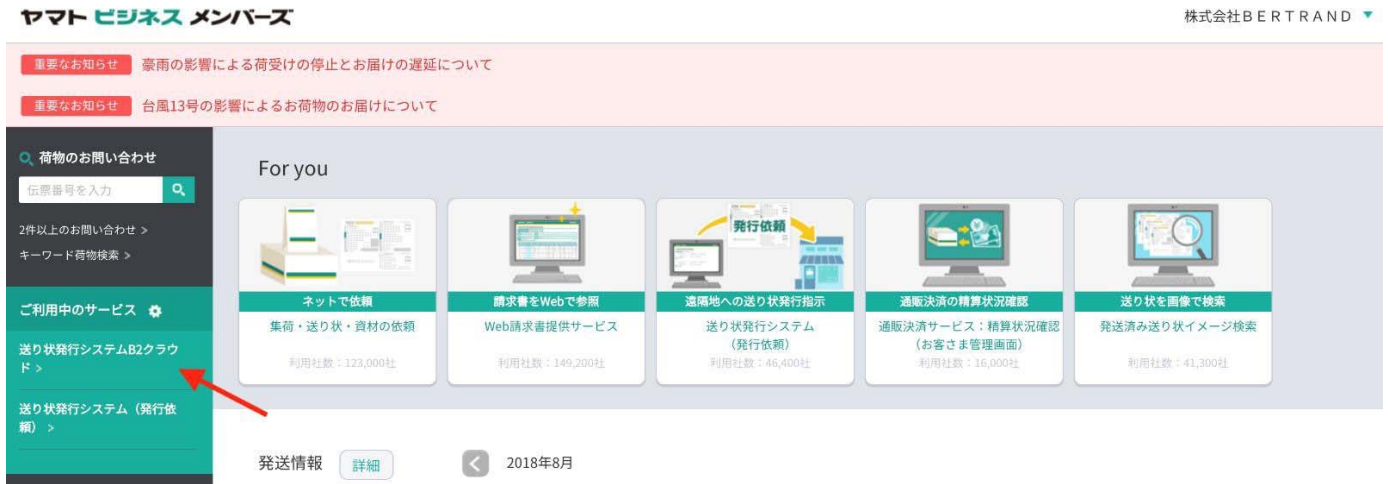

\*ヤマトビジネスメンバーズへのログインが初めての場合は、以下の初期設定画面が表示されることがあります。各種設定は変更する必要 はありませんので、「設定する」をクリックして頂いた後、③の手順に進んでください

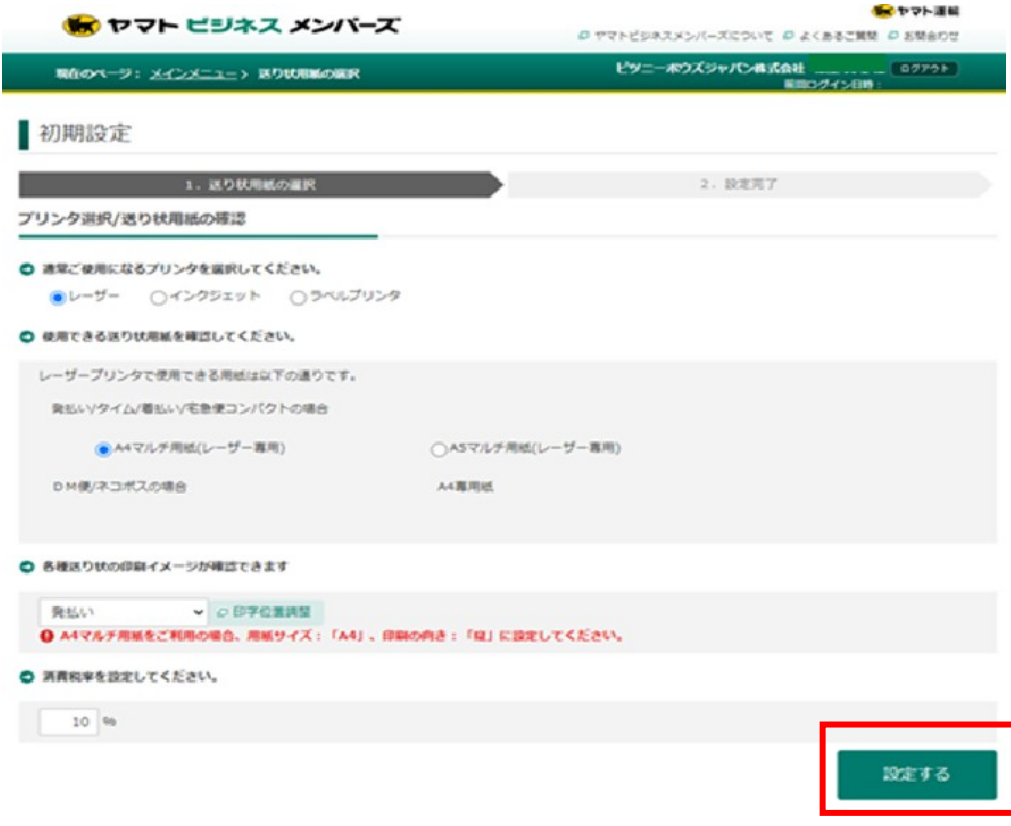

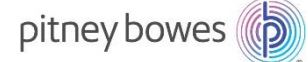

③ 送り状発⾏システム B2 クラウドページにて、「システム設定を変更する」>>「外部システムとの連携」をクリックして下さい。

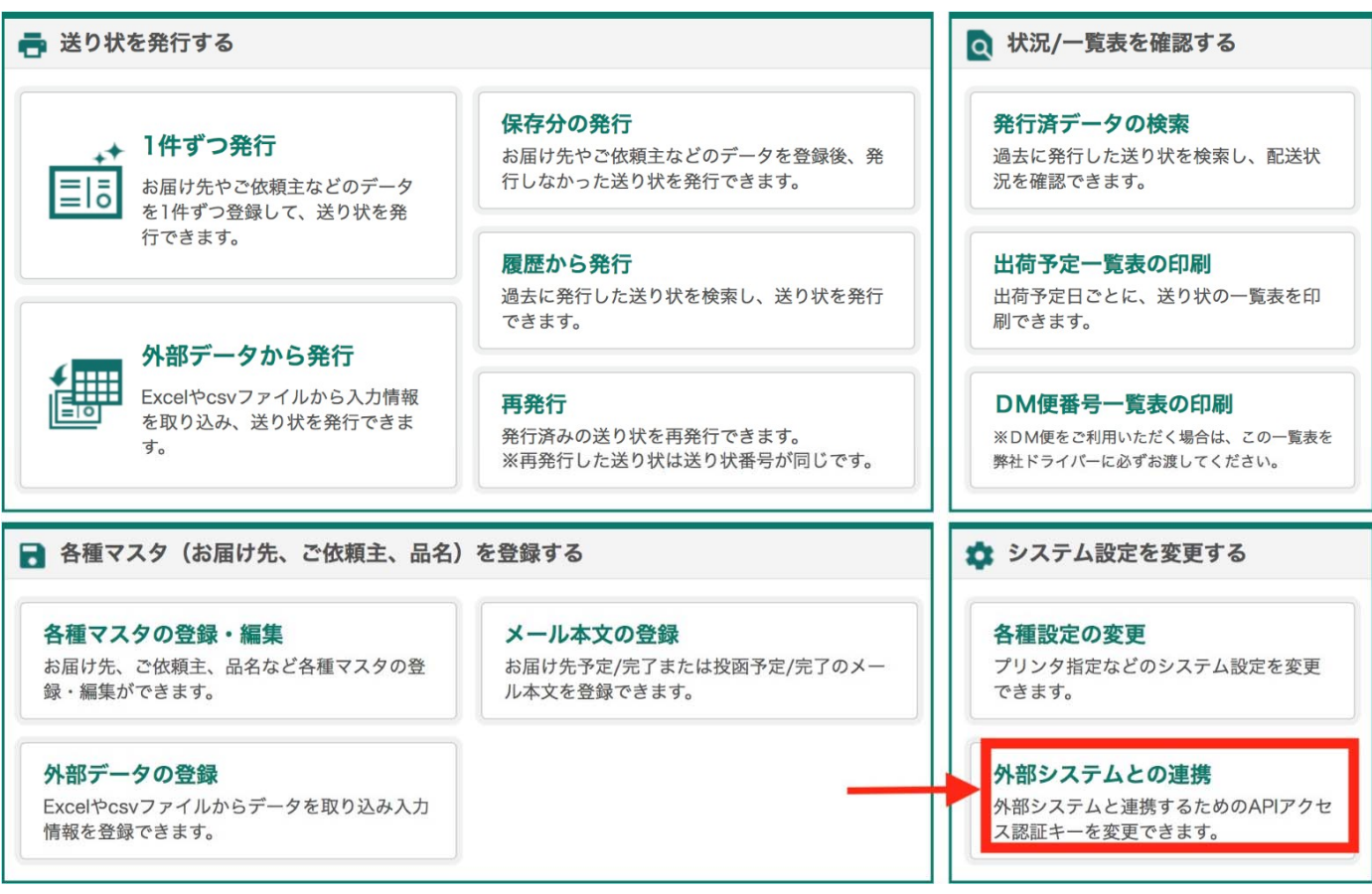

④ 下記画⾯にて API アクセス認証キーが表⽰されます。

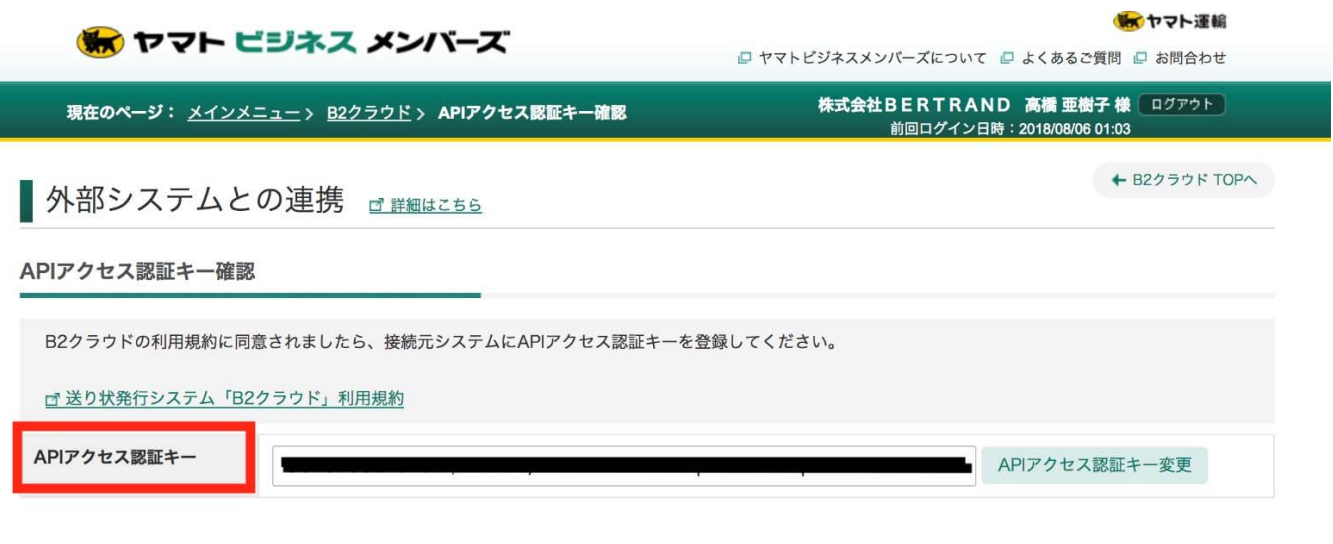

楽天RMSをご利用の場合はこちら

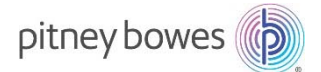

← メインメニューへ

#### **請求先コードの確認**

1. 送り状発行システム B2 クラウドページにて、「1 件ずつ発行」をクリックして下さい。

### 送り状発行システムB2クラウド

□ お知らせ | □ B2クラウド操作ガイドについて | □ 利用規約 | □ お客様環境情報 |

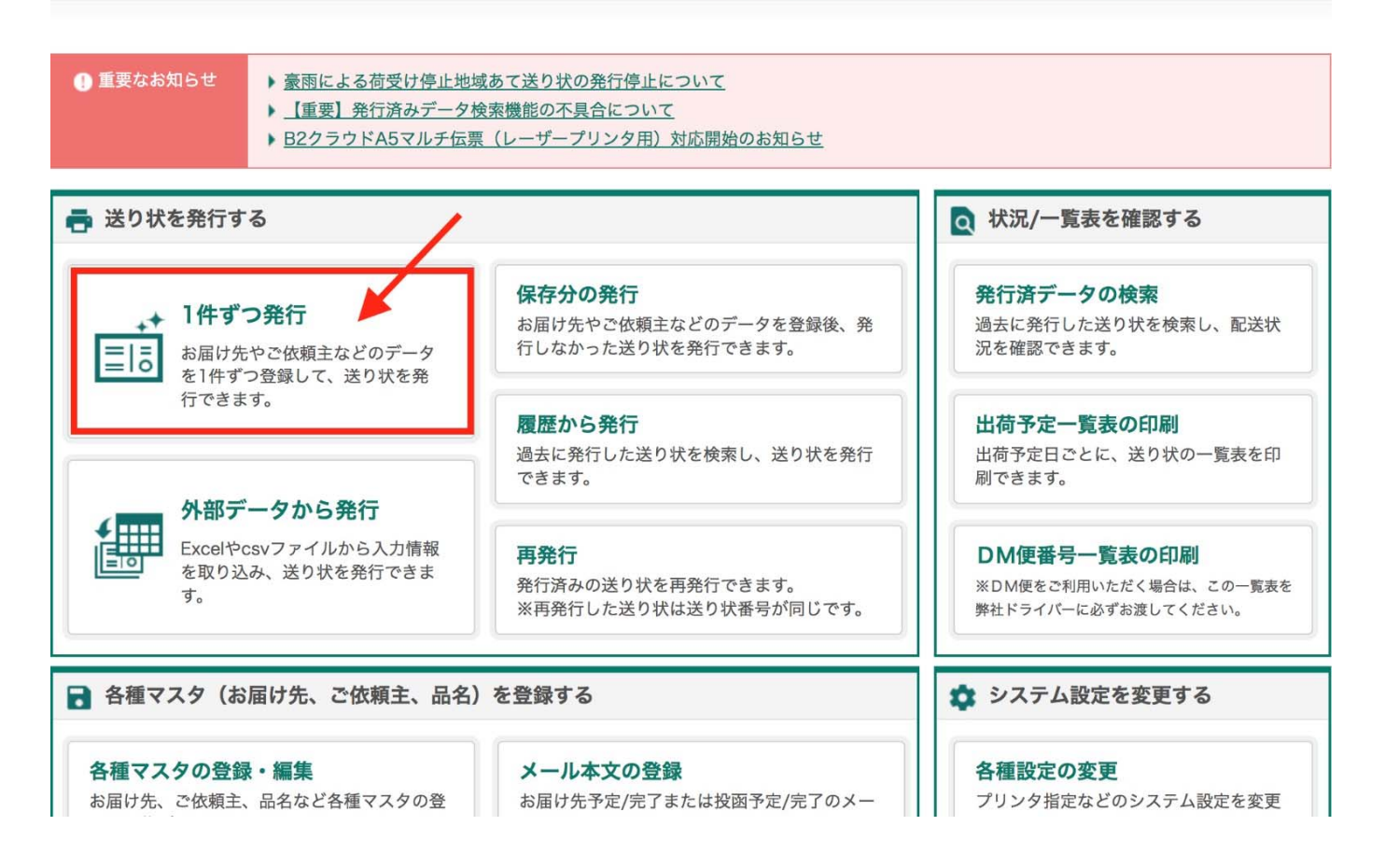

2. 基本情報の「請求先」コードの最後の 2 桁をご確認下さい。ハイフンの後に表示される 2 桁で、01~99 の数字が入ります。 (下の画像の場合、01 となります。)

#### 基本情報

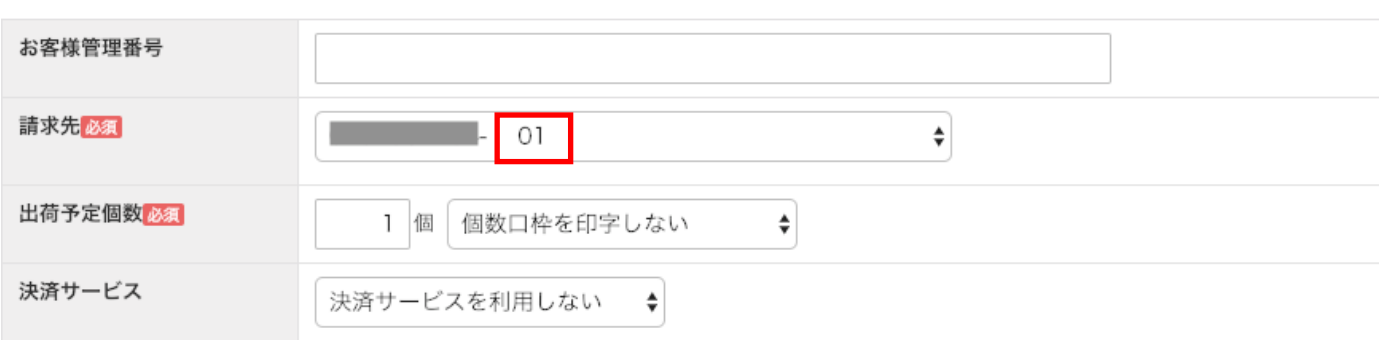

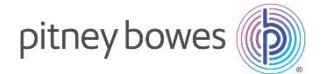

#### **STEP3.弊社システムとの連携**

① 製品のトップ画⾯から「送り状ラベルの発⾏」をクリックすると、下記の設定画⾯が表⽰されます。 アカウント管理者のお名前 (名字、お名前)、E メールアドレスを入力し、デフォルトとして設定する運送会社を選択してください。 \*E メールアドレスは以後、ログインの必要が出た際にも必要となりますので、お忘れなきようにお願いいたします。 \* こちらで入力したアドレス宛に、初回登録のためのワンタイムパスコードが送信されます。メールアドレスが間違っていると、ワン タイムパスコードが受け取れず、登録を完了できませんのでお間違いなきようにお願い致します。 \*デフォルトとして設定した運送会社は、後で変更することができます。 \*リセットボタンを押すと、入力または選択した情報が初期化されます。

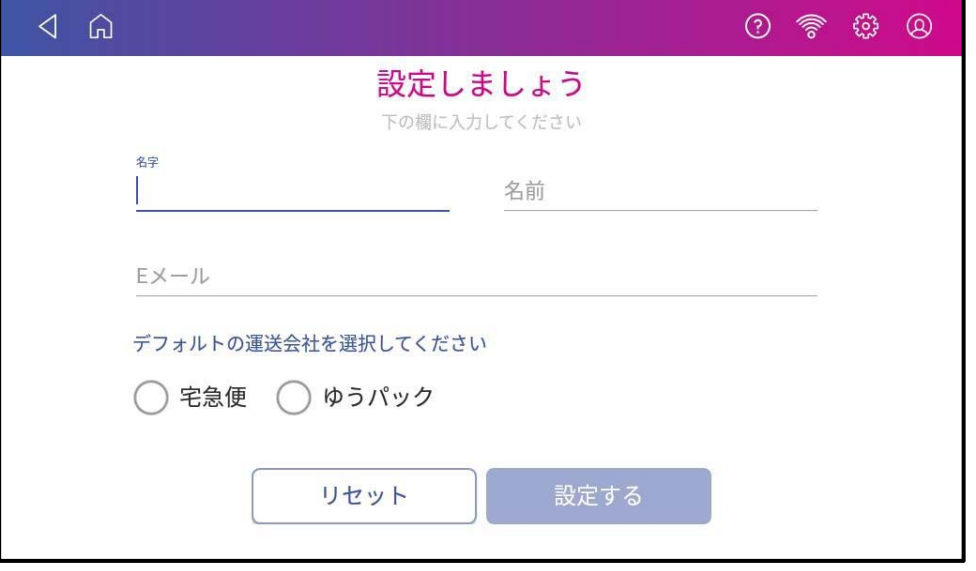

② ①で入力したメールアドレス宛に下記のワンタイムパスコードをお知らせするメールが届きます。

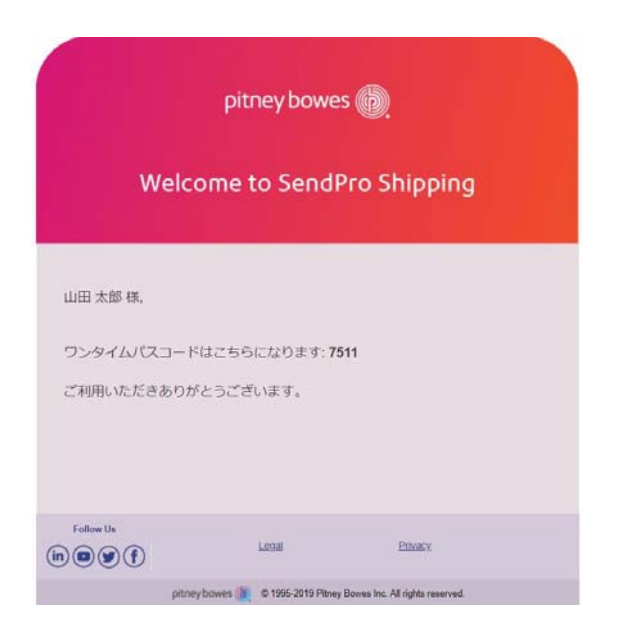

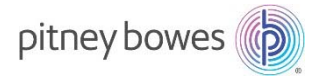

- 3 2で届いたワンタイムパスコードを下記の確認コード入力画面に入力して下さい。
	- \*確認コードは 30 分で期限切れになります。

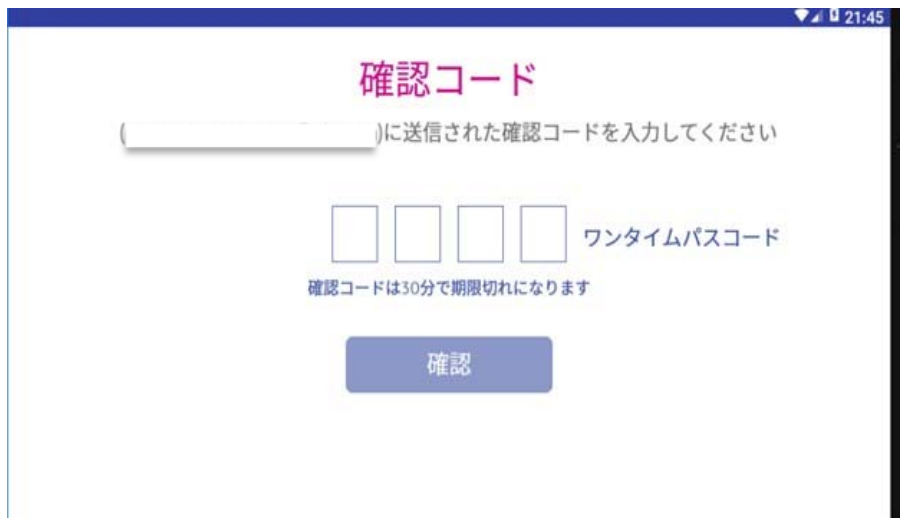

④ 利用規約が表示されますので、ご一読下さい。画面を下まですべてスクロールして頂きますと、「利用規約に同意する」のチ ェックボックスをタップできるようになります。チェックを入れ、「次へ」ボタンを押すことによって、お客様は弊社の利用規約の内容に同 意頂いたものとみなされます。予めご了承の上、「次へ」ボタンをタップしてください。

\*利用規約は弊社公式ウェブサイトにも掲載されています。

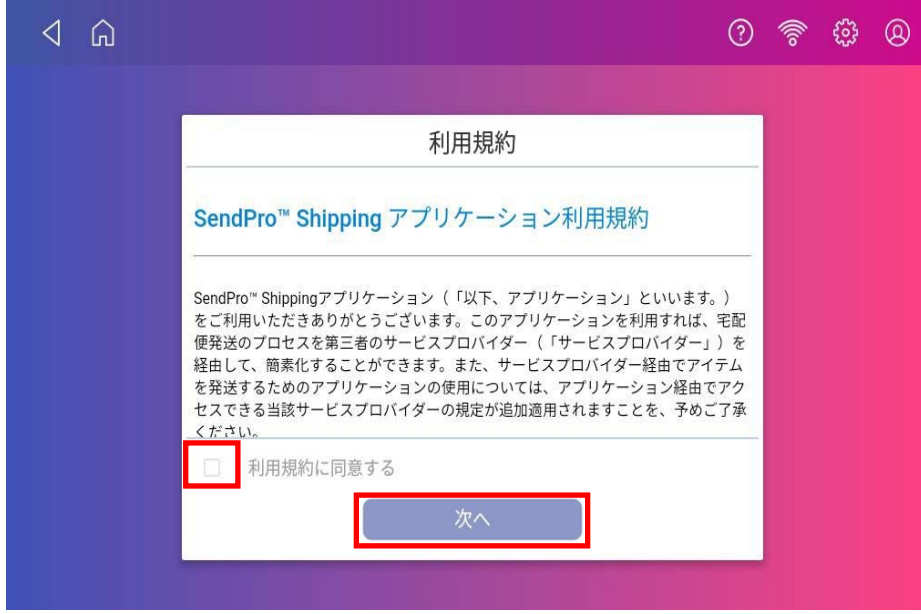

⑤ 「設定完了」のアイコンが出たら、弊社システムとの連携は完了です。次に、各運送会社との連携を⾏ってください。

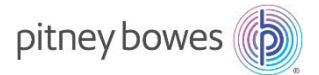

#### **STEP4.各運送会社システムとの連携**

1. カスタマーポータルサイトにログインし、私のアプリケーションから「SendPro®+関連ツール」をクリックします。

\*カスタマーポータルへの加入手続きに関しては、別紙「カスタマーポータル ご利用の手引き (新規登録・登録内容変更)」をご 参照下さい。

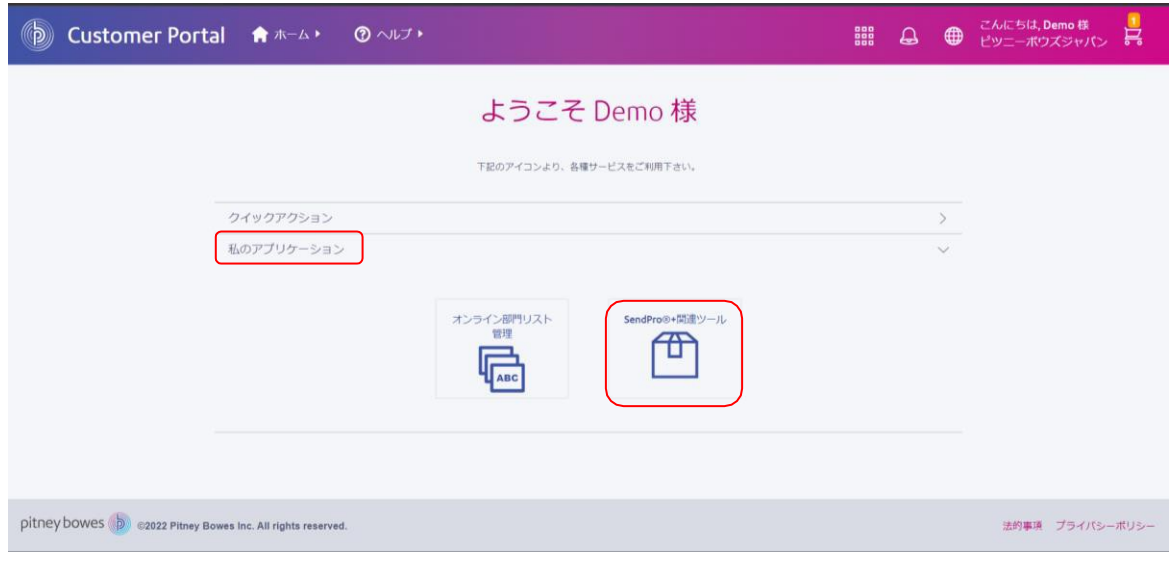

2. 「運送会社システム連携設定」タブを開き、ヤマト運輸の管理ボタン「・・・」をクリックした後、「登録」をクリックします。

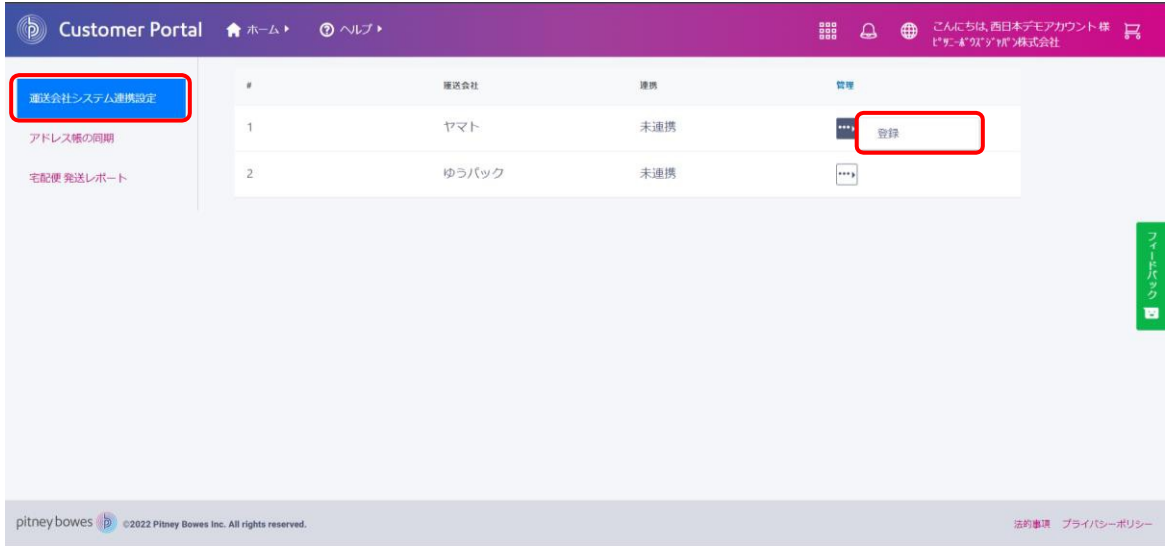

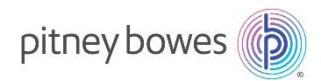

3. 「API アクセス認証キー」および「請求先コード下 2 桁」欄に 13~14 ページの手順で確認した情報をコピー&ペーストし、O Kクリックします。

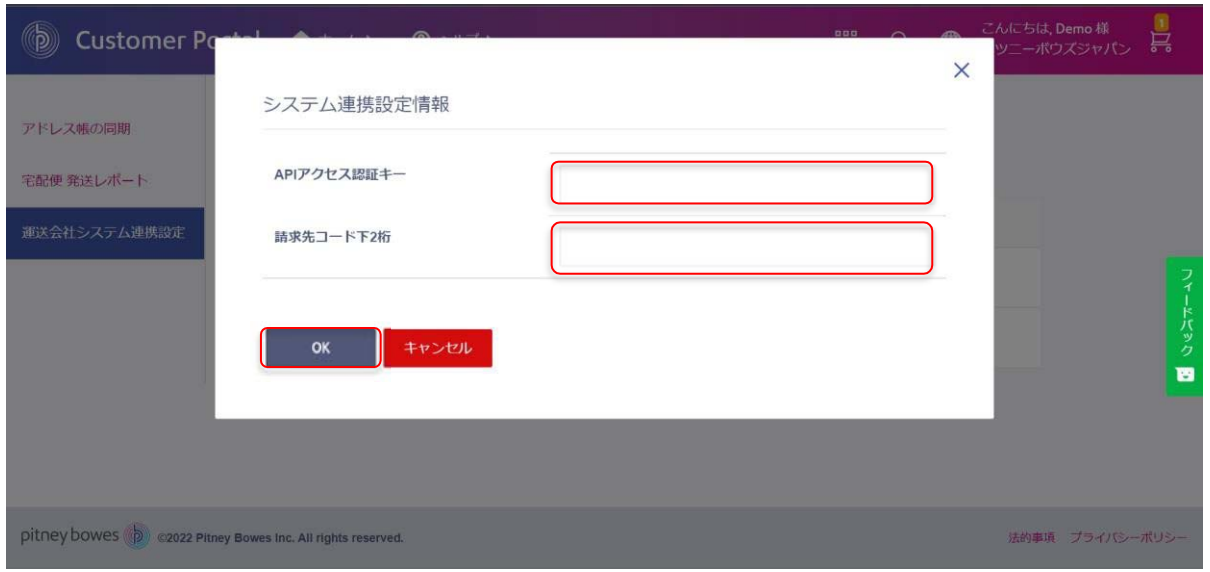

4. 画面右上に「連携が正常に完了しました」というメッセージが表示され、連携欄のステータスが「連携済み」となります。以上で 連携は完了です。

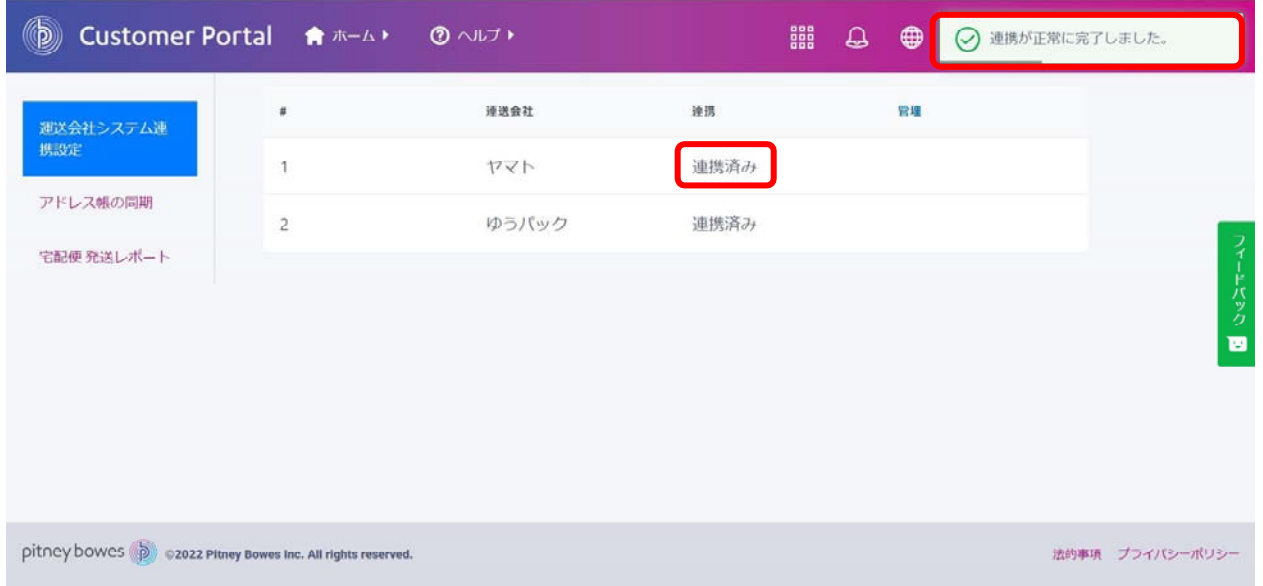

#### 納品日までにご用意頂く情報

以下の情報を納品日までにお手元にご用意頂き、納品日当日に弊社スタッフにお渡しください。

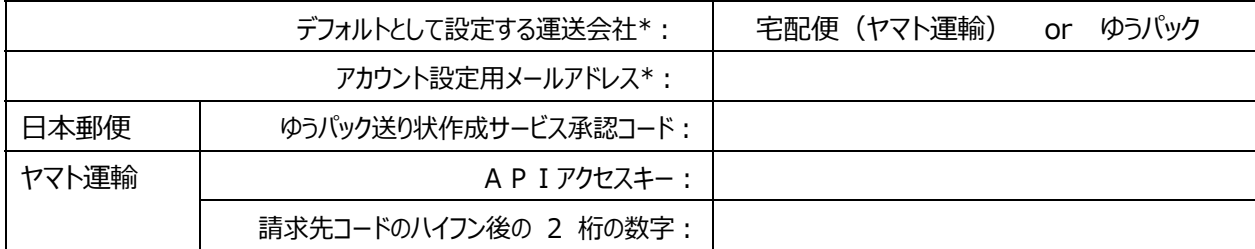

\*日本郵便かヤマト運輸、どちらか使用頻度の高い運送会社をデフォルトとして設定することができます。使用頻度の高いと思われる方を 〇で囲ってください。また設定は後で変更可能です。

\*弊社の SendPro®Shipping アプリケーションは、初回ログイン後は原則常にログイン状態が維持されます。ただし、お客様にてアカウン トのログアウト操作をされてしまった場合には、再度製品画面上での上記のメールアドレスの入力および同メールアドレスに届くワンタイムパ スコードの確認作業が必要となります。したがって、常に確認ができるメールアドレスをお知らせくださいますよう、お願いいたします。

\* SendPro®Shipping アプリケーションとおよび弊社カスタマーポータルで使用するメールアドレスは、必ず同一である必要があります。既 にカスタマーポータルのアカウントをお持ちのお客様で、新しく SendPro®Shipping アプリケーションのアカウントと同じアカウントを増やした いというお客様は、下記の情報を明記の上、PBJ\_SendTech\_pm@pb.com までご連絡下さい。またその際のメールの件名 は、「カス タマーポータルユーザー追加依頼」としてください。弊社より、下記ご連絡頂いたメールアドレスに対して、カスタマーポータルの登録メールを送 信させていただきます。

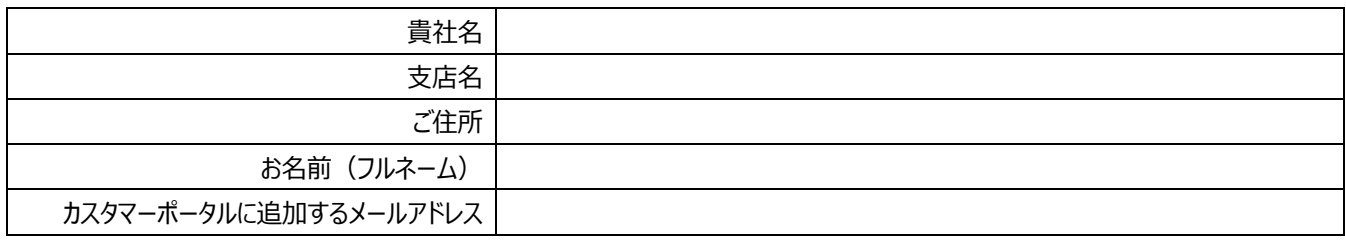

\* SendPro®Shipping アプリケーションで使用するメールアドレスで、「Ship&co(クラウドベース出荷管理システム)」のアカウントを お持ちの場合、弊社のアプリケーションで初期設定を行うことができません。同じメールアドレスを使用する場合は、予め Ship&co のアカウ <mark>ントを削除頂く必要があります。</mark>hello@shipandco.com にご連絡頂き、アカウント削除希望のご連絡をお願い致します。その際、アカ ウントのメールアドレス、ご登録会社名、削除ご希望の理由を合わせてお送りください。

尚、アカウント削除の作業は、月に 1 回の頻度で行われますので、メールをいただいてから削除までお日にちがかかる場合がございます。お ⽇にちに余裕を持ったご連絡をお願い致します。

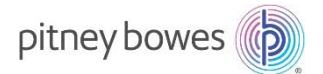

#### (参考資料)⽇本郵便の料⾦後納契約について

#### **後納契約の条件**

- ゆうパックを毎⽉ 10 個以上差し出すこと
- 事前にお客様の所在地を管轄する取扱郵便局の承認を受けて頂くこと(差出数があまりに多い場合は取り扱い郵便局のキャ パシティを超える可能性があるため。)
- 一カ月間に差し出す郵便物・荷物の料金等の概算額の 2 倍以上に相当する額の担保の提供が求められることがあります。 担保は以下のいずれかとなります。
	- ✔ 現金
	- ✔ 日本郵便が定める有価証券
	- ✔ 日本郵便が定める保証
		- i. 全融機関の保証(保証に関する金融機関の支店長等の権限を明らかにする資料が提出されたときは、 支店長等を名義人とした保証も可能。)
		- ii. 金融商品取引法の規定により、連結財務諸表を提出している上場会社(親会社)の保証(その子会 社が提出する場合に限る。)

#### **承認申請⼿続きの流れ**

① お⽀払⽅法を i.〜iii.から1つ選択してください。

- i. 口座振替 月末締·翌月 20 日に引落とし
- ii. 銀行振込 月末締·翌月末払 (手数料お客様負担)
- iii. ゆうちょ銀行窓口払い 月末締・翌月末払
	- \*i は一部インターネット銀行に対応していません。(詳細はお問い合わせください)
	- \*ii の御請求書は、利用月の翌月 10 日前後に郵送されます。
	- \*iii 窓口払い込みの際、金額が 10 万円以上の場合は、本人確認法により本人確認資料の提示が必要です。

② お手続きに必要な書類をご確認ください。 (お客様の所在地を管轄する後納取扱局と、事前に電話等で必要書類を打ち合わせ て下さい。局によって必要書類が違うことがあります。)

i、ii(お支払方法により iii、状況により v.の提出を求められることがあります)をご提出ください。

#### **i. 料⾦後納承認請求書**

#### **ii. 本⼈及び住所確認書類**

<法人の場合>

登記簿謄本・抄本(写)、印鑑登録証明書(写)いずれか 1 点

#### **iii. 預貯⾦⼝座振替依頼書(お⽀払⽅法で⼝座振替払を選んだ⽅のみ)**

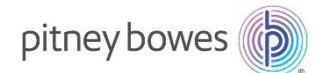

\*複写式の専用用紙(預貯金口座振替・自動払込承認請求書、預貯金口座振替依頼書・自動払込利用申込書)です。専用 ⽤紙はダウンロード等できませんので、お近くの集配郵便局等へお問い合わせください。

#### **iv. 後納郵便物等他局差出承認請求書(申請局と差出局が異なる場合のみ)**

#### **v. 担保免除確認書類**

預貯金通帳の写し(残高および口座名義人部分)、前年分の納税証明書、

納税通知書、決算報告書又はそれらの書類の写しのうち、いずれか 1 点

#### **\*担保免除確認書類について**

#### 新規の場合(料金計器別納契約+一般後納契約を締結する場合):

一般後納契約に対する要件としては、月額利用の見込が 50 万円を下回り、継続して見込額内で頂く場合は提出不要です。

ただし計器別納の場合は個人で 10 万円、法人で 20 万を上回る場合、担保免除書類の提出が必要となるため、結果として担保免 除書類の提出をご用意頂く必要があります。

#### SendProCシリーズを既にお使いのお客様が、後で一般後納のみを結ぶ場合:

月額利用の見込が 50 万円を下回り、継続して見込額内で頂く場合は提出不要です。

50 万円を超える場合でも、3 年以上継続して支払い遅延がなければ、担保書類は原則不要となります。

#### **郵便料金計器入れ替えの場合:**

過去 3 年以上継続して⽀払遅延がなければ、担保書類は原則不要となります。

#### **後納契約に関するお問合せ先**

(日本郵便お客様サービス相談センター)

電話番号︓0120-23-28-86

携帯電話から: 0570-046-666